# **Crear un nuevo curso**

<p>El curso mensual es uno de los casos m&aacute; comunes. Consiste en un curso que tiene una periodicidad de pago en la cual cada mes se pasa un recibo por un importe concreto.</p> <p>Para crear un curso mensual vamos a <strong>Escolar: Cursos</strong> (1) y le damos al bot&oacute;n <strong>Nuevo </strong>(2) para a&ntilde;adir un nuevo curso.</p> <p><img alt="" src="/home/argosgalaica/argos/static/user/ckeditor/imgs/cursos.png" style="width: 1166px; height: 493px;"  $/$  > </p>

## **Datos básicos**

Al abrirse la ficha de curso debemos cubrir los datos básicos:

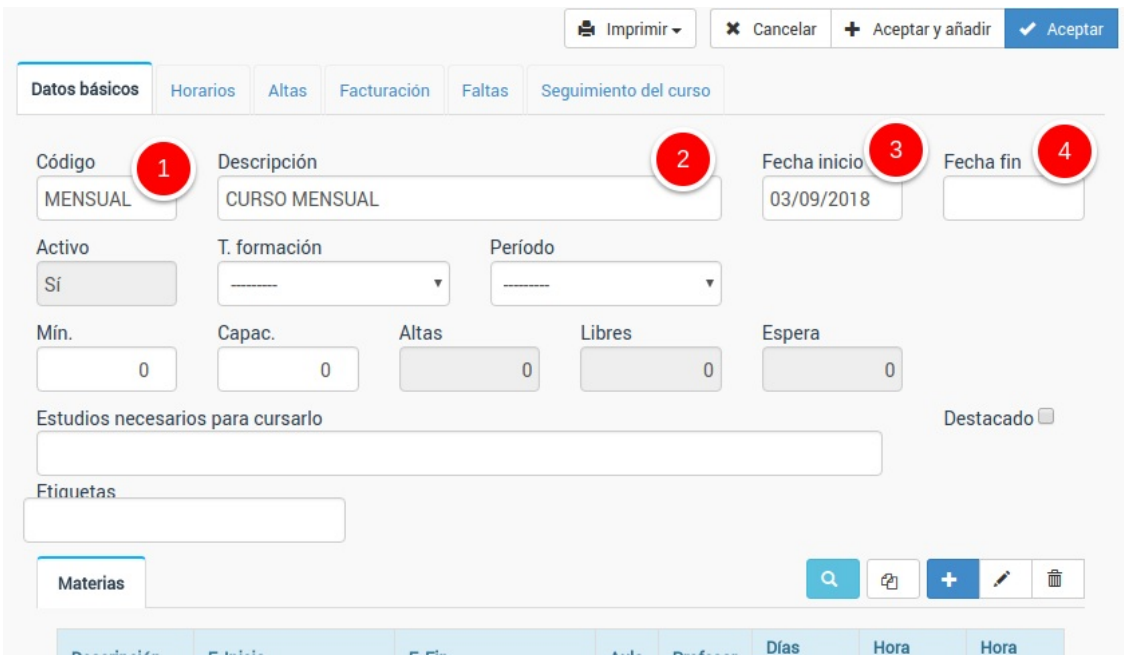

Los datos imprescindibles para el curso son:

- Código (1). Si lo dejamos en blanco el programa los numerará automáticamente, pero podemos usar códigos alfanuméricos para clasificar los cursos. Todos los cursos deben tener códigos diferentes.
- Descripción (2). Es la descripción del curso que nos servirá para identificarlo en los listados y mostrar normalmente en los recibos.
- Fecha de inicio (3). Fecha en la que comienza el curso. Los recibos automatizados se generarán siempre y cuando el curso ya haya comenzado (la fecha de inicio sea igual o anterior al día actual).
- Fecha de finalización (4). Es opcional. Si establecemos una fecha de fin el programa dejará de generar recibos para este curso si hemos sobrepasado la fecha de fin.

Los demás datos son opcionales y nos dan información adicional sobre el curso (capacidad, tipo de formación, estudios necesarios, etiquetas de clasificación, etc).

## **Materias**

Las materias nos indican las asignaturas que se imparten en el curso, días de la semana en que se dan y horario de las mismas. En muchas academias existe una única materia que coincide con el curso, aunque hay academias (por ejemplo de oposiciones) que pueden tener distintas materias con distintos profesores.

Para añadir una materia al curso pulsamos el botón de añadir materia (1).

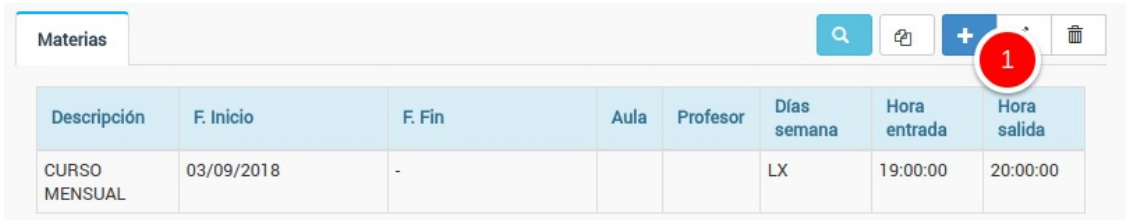

Con esto se abrirá la ventana de configuración donde debemos consignar los datos básicos de la materia:

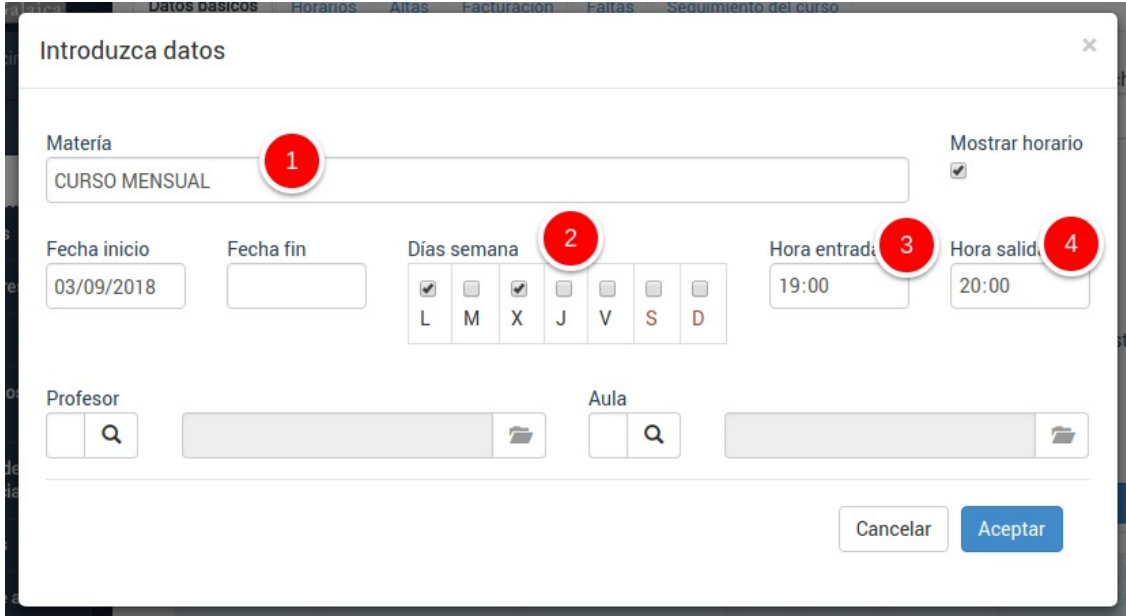

Los campos más importantes son:

- 1. Materia (se copia del nombre del curso aunque se puede modificar)
- 2. Días de la semana a los que se imparte clase.
- 3. Hora de entrada.
- 4. Hora de salida.

Los demás campos son opcionales y algunos (profesor, aula) dependen de la contratación de módulos específicos.

## **Materias seleccionables**

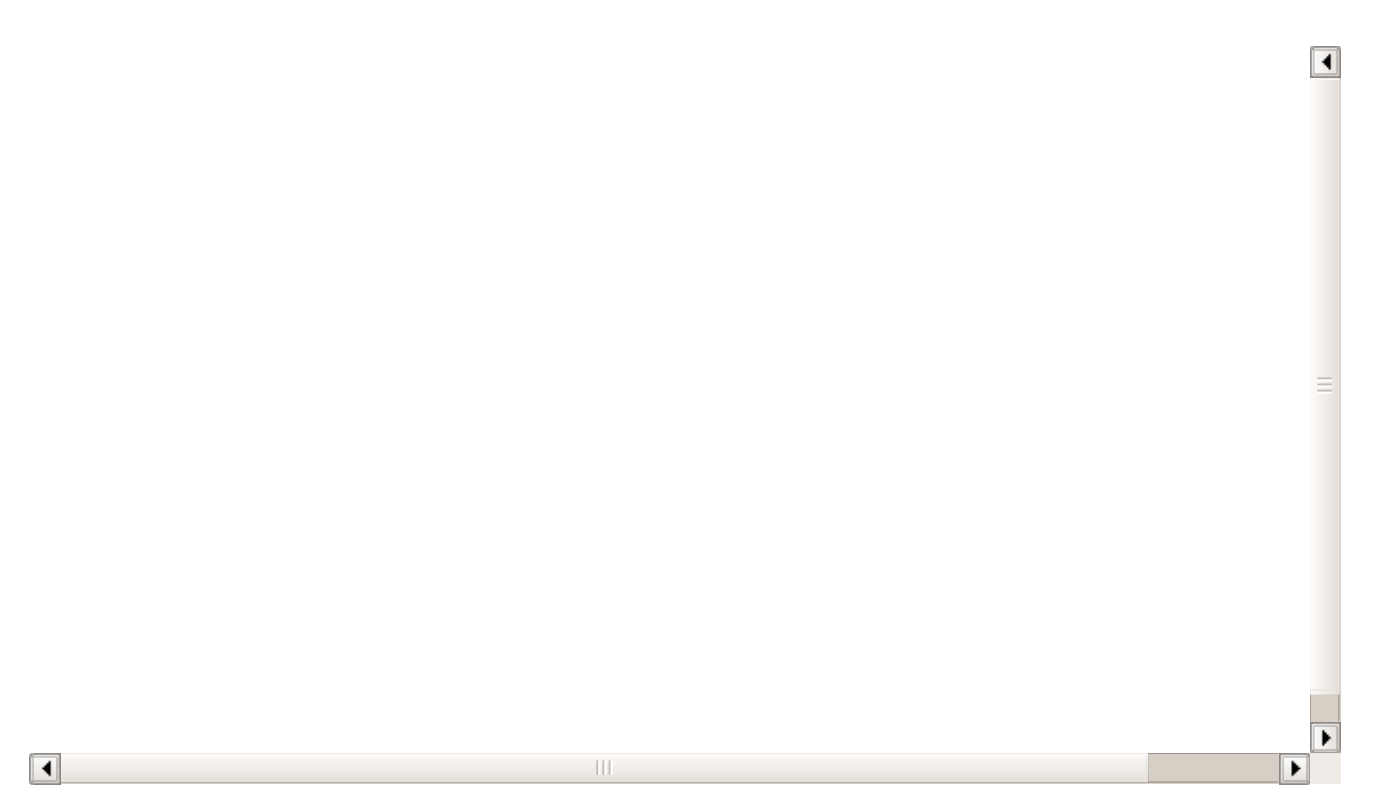

Puede darse el caso de que un curso tenga una serie de opciones para escoger horarios, profesor o aula. Aquí explicamos como configurarlo.

**Caso práctico:** Tenemos un curso de baile en el que el alumno puede escoger que días de la semana puede venir, en este caso concreto tenemos disponibilidad los Lunes, martes y viernes de 19:00 a 20:00, y cada alumno puede escoger si viene uno, dos o los tres días.

## **PASOS A SEGUIR**

- 1. Vamos a Escolar: Cursos
- 2. Creamos el curso pulsando el botón Nuevo.
- 3. Especificamos el código y la descripción.
- 4. Marcamos la casilla Materias Seleccionables (a)

5. Añadimos cada uno de los horarios disponibles como una materia diferente, indicando día, hora de entrada y salida (b)

6. Añadimos un importe por cada una de las tarifas posibles a seleccionar por el alumno según los días que venga al mes (c)

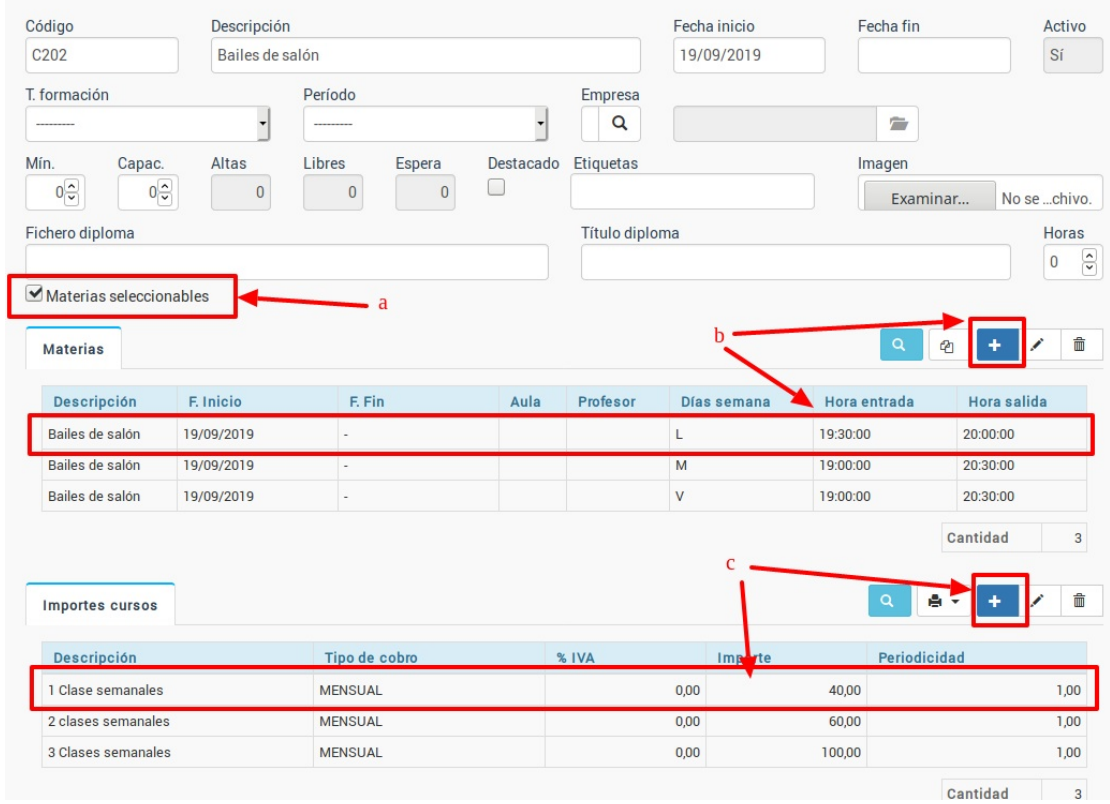

7. Aceptamos y el curso queda preparado para recibir alumnos.

## **DAR DE ALTA ALUMNOS EN EL CURSO**

Cuando posteriormente haya que dar de alta un alumno en el curso al abrir la ficha del alta del alumno, tras seleccionar el curso:

1. Marcamos las tarifas que **NO** se aplican al alumno. Podemos marcar varias tarifas manteniendo pulsada la tecla CTRL (CMD en Mac) del teclado mientras pulsamos con el ratón cada una de ellas con un click. Luego pulsamos el botón de la papelera para borrarlas (a).

2. En el listado de materias marcamos aquella(s) materia(s) a las que vendrá el alumno (b)

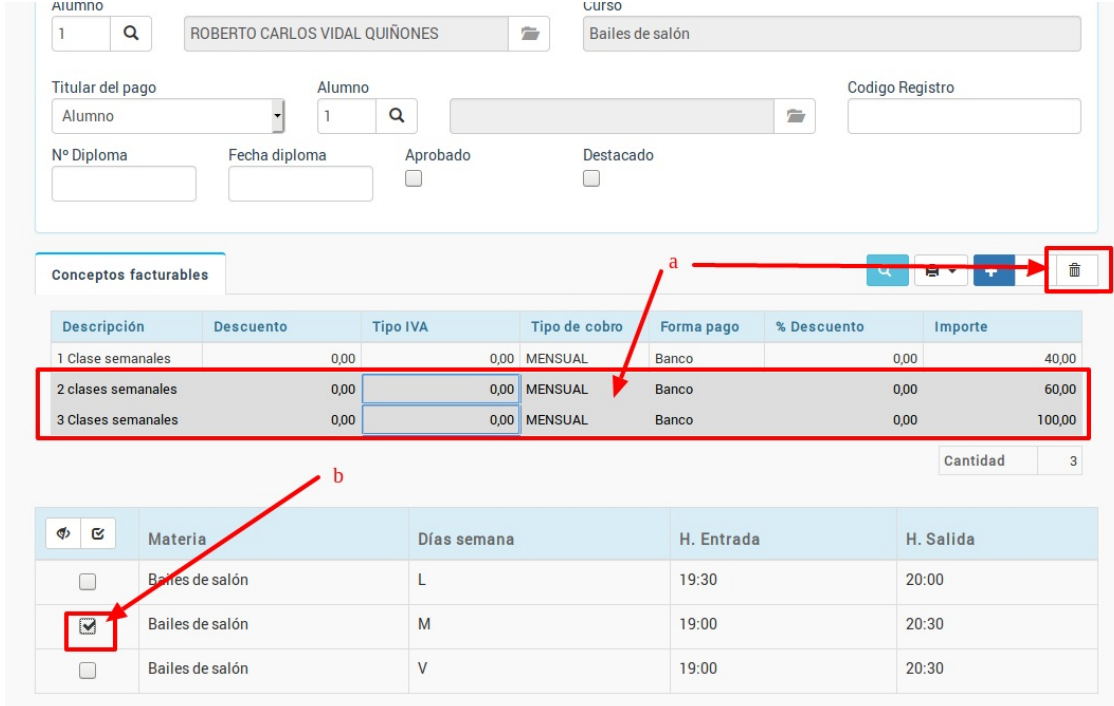

**Materias con importes específicos**

Existen casos en los que un curso puede tener varias materias seleccionables que, si el alumno opta por cursarlas, se suman entre sí.

Este ejemplo es un curso de oposiciones. Este curso tiene un coste fijo de 90,00€ al mes por las asignaturas centrales, pero de forma opcional el alumno puede escoger venir también <sup>a</sup> la clase práctica de informática de los sábados, que tiene un coste de 30,00€ al mes y <sup>a</sup> una común de Constitución española, que tiene un coste de 20,00€.

Habrá alumnos que vengan <sup>a</sup> todas las clases (140,00€ al mes) y otros que vendrán <sup>a</sup> algunas específicas (por ejemplo sólo con informática serían 120,00€ al mes).

Veamos como configurarlo:

- Creamos el curso de forma normal en Escolar: Cursos, pulsando el botón de Nuevo y cubriendo sus datos básicos (fecha de inicio, descripción, etc).
- Marcamos la casilla 'Materias seleccionables'.
- Añadimos las materias:
	- Oposición. Es la materia principal del curso, con sus días de semana y horario.
	- Informática. Especificamos su días de la semana y horario de forma normal.
	- Constitución. Especificamos su día de la semana y horario de forma normal.
- Añadimos los importes a cobrar con el curso. Aquí es donde debemos estar atentos:
	- Creamos el Importe 'Curso de Oposición'. Nos aseguramos de que la casilla 'Materia/Curso' tenga seleccionado 'Con el curso' (por defecto). Establecemos el resto de parámetros: modalidad mensual e importe 90,00€.
	- Creamos el importe 'Clase de Consttución'. Aquí en Materia/Curso desplegamos y escogemos la materia 'Constitución'. Luego establecemos el resto de parámetros de forma normal: modalidad mensual e importe 20,00€
	- Creamos el importe 'Clase de Informática'. Nuevamente en Materia/Curso desplegamos y esta vez escogemos la materia 'Informática'. Luego establecemos el resto de parámetros: modalidad mensual e importe 30,00€

Con esto el sistema quedará configurado. Si nos fijamos en los importes y materias veremos algo similar a esto:

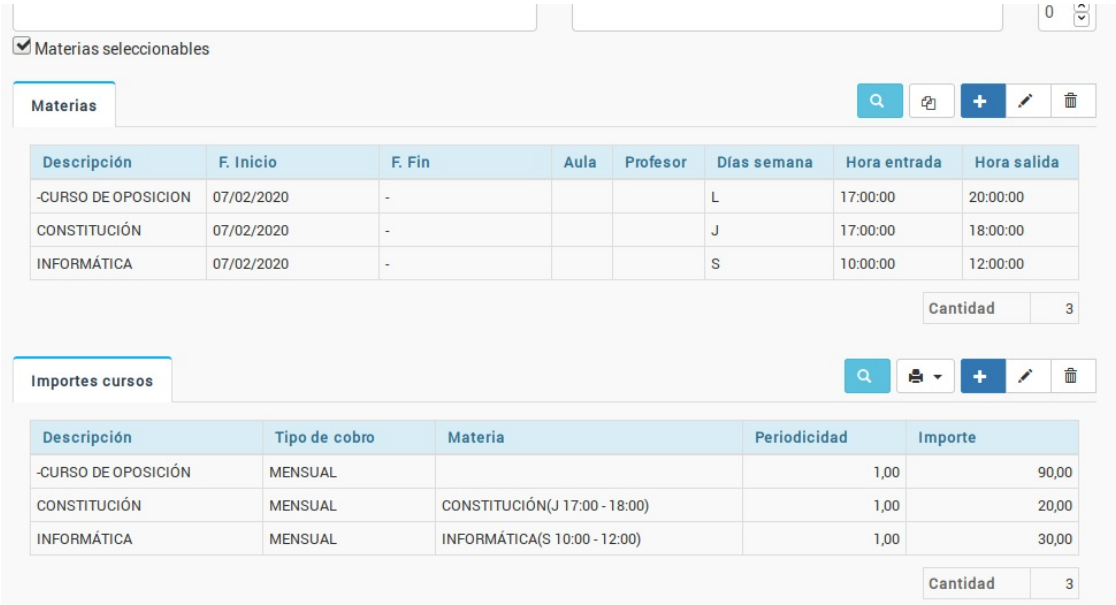

## **MATRICULAR ALUMNOS Y SELECCIONAR CLASES**

Cuando matriculemos a un alumno en el curso su ficha tendrá un aspecto como el siguiente:

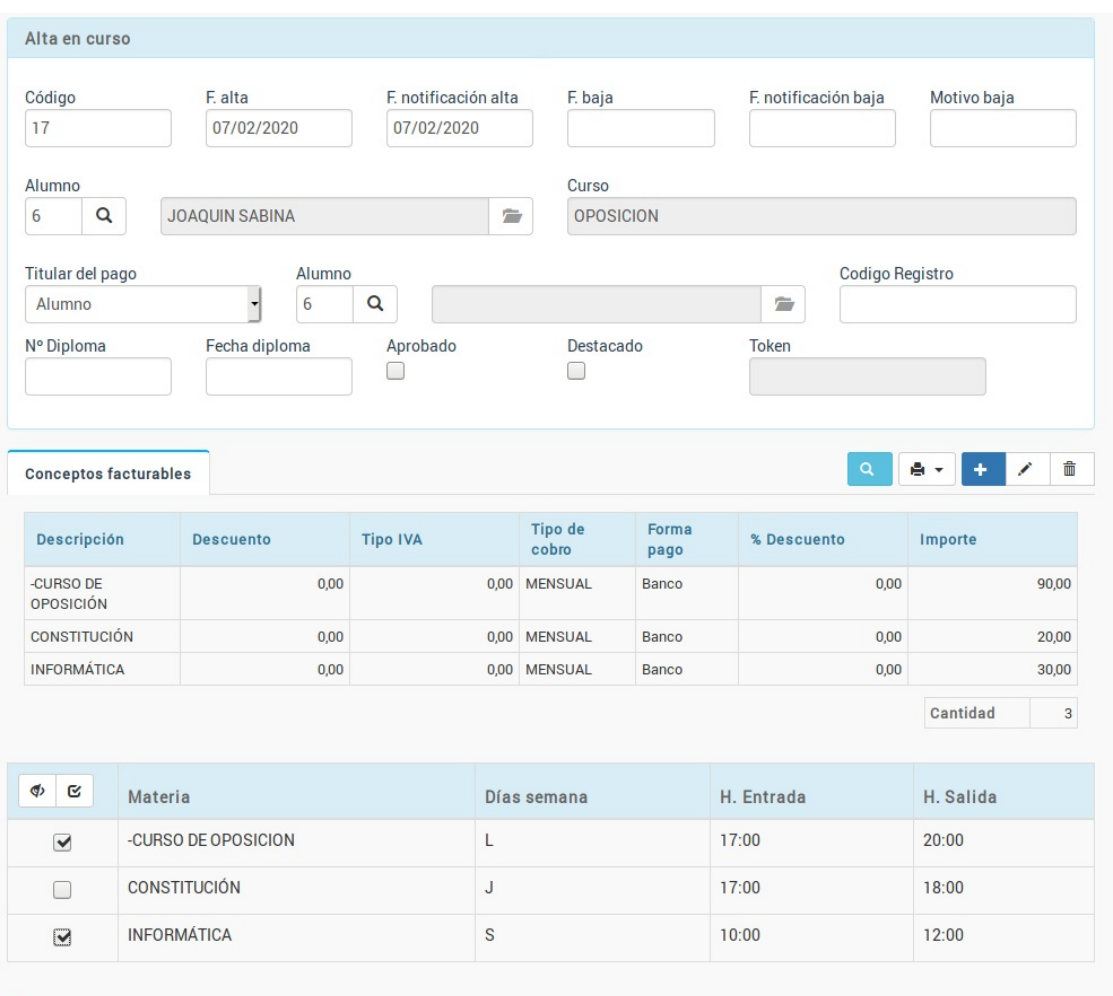

Como podemos ver se han copiado los tres importes y las tres materias, pero debajo podemos marcar/desmarcar las materias que queramos asignar al alumno.

Al estar asignada cada materia con el correspondiente importe lo que sucederá es que a la hora de generar el recibo el programa sólo le cargará aquellos importes cuya materia esté marcada (en el ejemplo de pantalla le cobrará la materia base de oposición + informática, es decir: 120,00€).

## **Añadir materias nuevas a cursos activos**

Este tema depende de como quiera gestionar la academia la inserción de nuevas materias en cursos que ya están en marcha.

Hay dos opciones:

- 1. Que cuando añadamos una materia nueva a un curso en marcha esta materia se agregue a todos los alumnos en activo. Este caso suele ser habitual, por ejemplo, en academias de oposición cuando añaden a un curso unas prácticas quieren que se añada a todos los alumnos que están ya matriculados, aparte de a los nuevos.
- 2. Que cuando añadamos una materia nueva a un curso en marcha esta materia no se agregue a los alumnos que ya están en activo. Este caso suele ser habitual en academias de refuerzo, por ejemplo, que pueden añadir un nuevo horario/materia a un curso pero no debe agregarse a los alumnos que ya existen, sino que debe quedar disponible para su selección para los nuevos.

En el programa tenemos que ir a la configuración general (arriba a la izquierda, el icono de la rueda dentada), en la parte de 'Configuración Administrativo', la línea de 'Activar materias nuevas en altas existentes'.

Si está marcada (True) se aplica el caso 1. Si está desmarcada (en blanco) se aplica el caso 2.

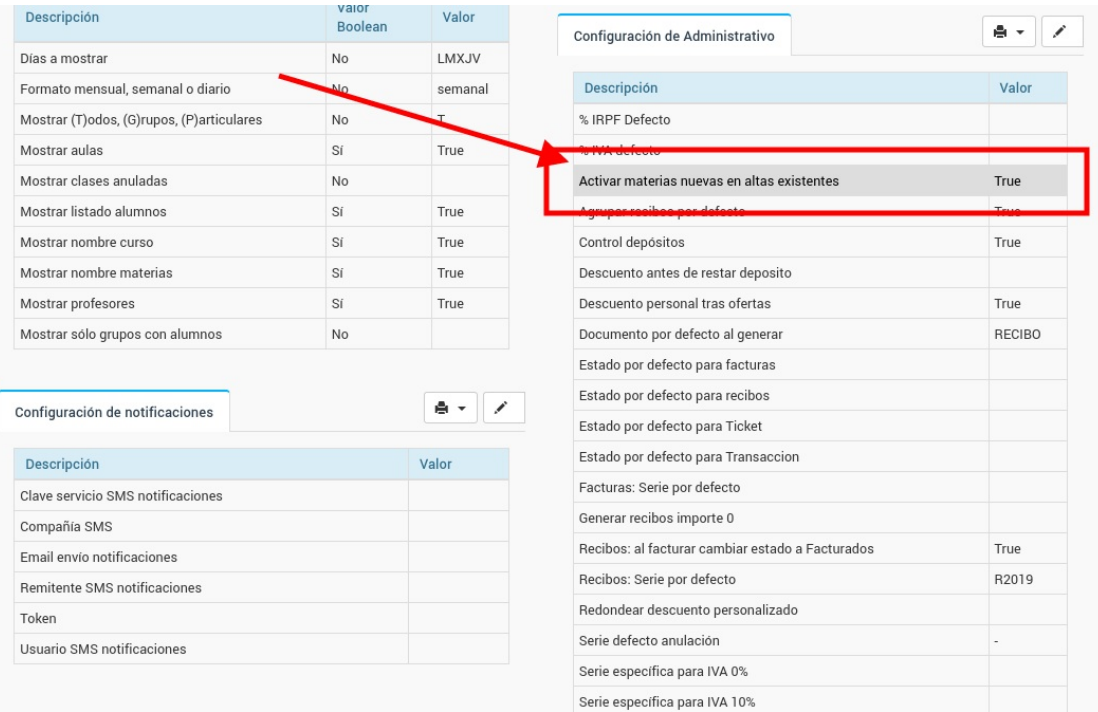

## **Importes del curso**

El programa nos permite automatizar el pago de diferentes formas: mensual, trimestral, pagos únicos, por horas, con matrículas, con materia, etc... e incluso se pueden combinar estos tipos de pago entre sí.

En todos los casos lo que debemos hacer es ir a la parte inferior de la ficha, a **Importes Cursos** y darle el botón de **Añadir (1)** para añadir un nuevo concepto al curso.

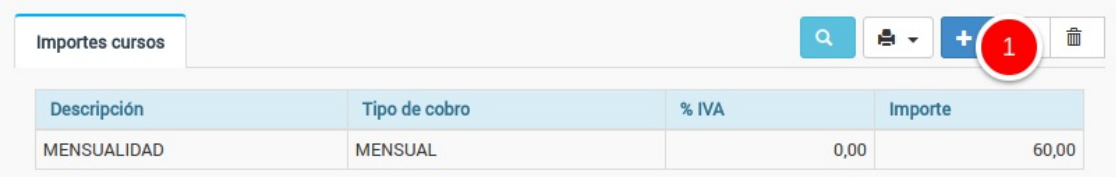

En la pantalla emergente es donde podremos especificar el formato de los recibos generados de forma automática.

## **Tipos de importes configurables**

A continuación se muestran los distintos tipos de importes configurables:

- Mensual
- Periódico (bimensual, trimestral, etc)
- Pago único (matrículas, material, etc)
- Pago por hora/clases.
- No lineal

## **MENSUAL**

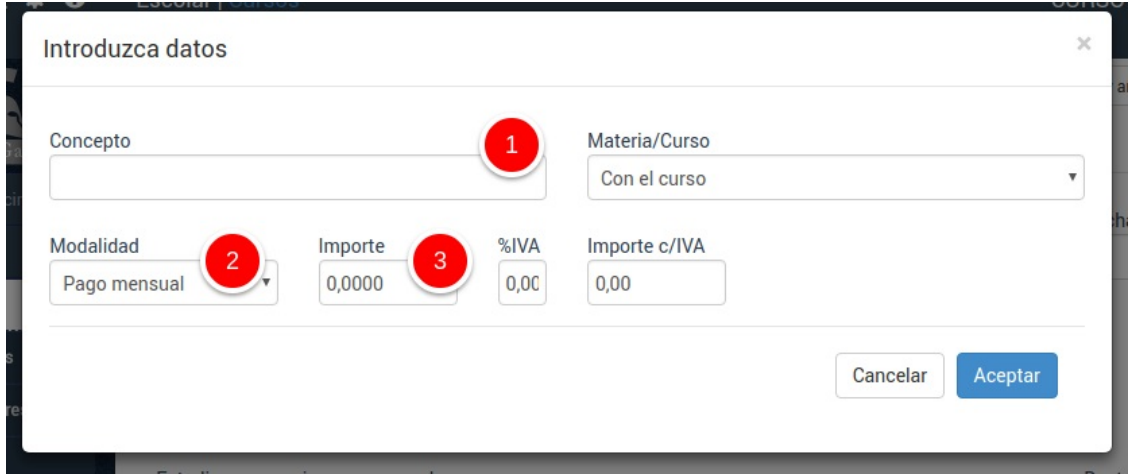

Especificamos en la ficha:

- 1. Concepto. Es la descripción que aparecerá en los recibos.
- 2. Modalidad. Seleccionamos pago mensual.
- 3. Importe. Establecemos el importe que se debe pagar al mes.

## **TRIMESTRAL**

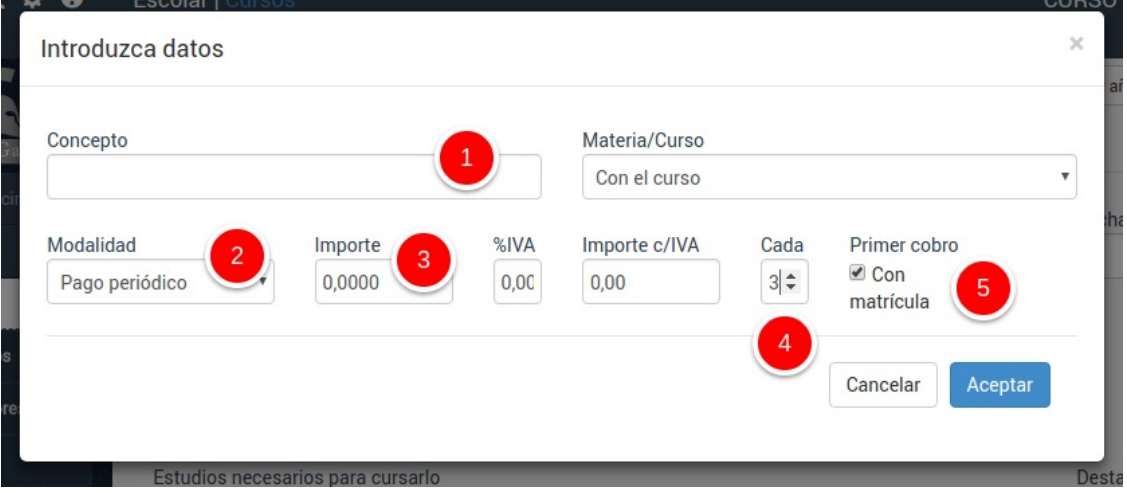

Los datos a cubrir son:

- 1. Concepto. Es la descripción que aparecerá en los recibos.
- 2. Modalidad. Seleccionamos pago periódico.
- 3. Importe. Establecemos el importe que se debe pagar cada trimestre.
- 4. Cada. Establecemos la cantidad de meses del período (en este ejemplo: 3).
- 5. Primer cobro. Normalmente se deja marcado 'con matrícula'.

Lo del primer cobro se explica mejor con un ejemplo.

- $\bullet$  Imaginemos que tenemos un curso con fecha de inicio en septiembre.
- Un alumno se matricula en octubre.
- La periodicidad de los recibos depende de la configuración de 'Primer cobro':
	- Marcado 'con matrícula': se generará el primer recibo en octubre, enero, abril, etc...
	- Desmarcado con 'con matrícula': se generará el primer recibo en octubre, pero los demás se generarán tomando como referencia de conteo la fecha de comienzo del curso: diciembre, marzo, etc...

## **PAGO ÚNICO**

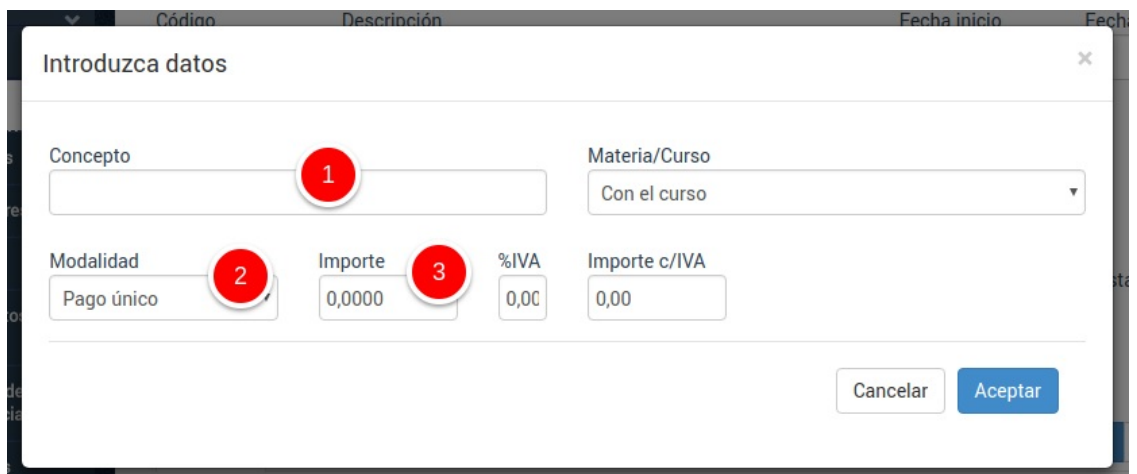

Los datos a cubrir son:

- 1. Concepto. Es la descripción que aparecerá en los recibos.
- 2. Modalidad. Seleccionamos pago único.
- 3. Importe. Establecemos el importe total del curso.

Mediante esta opción se generará siempre un recibo por alumno, por el importe total del curso.

#### **PAGO POR HORAS/CLASES**

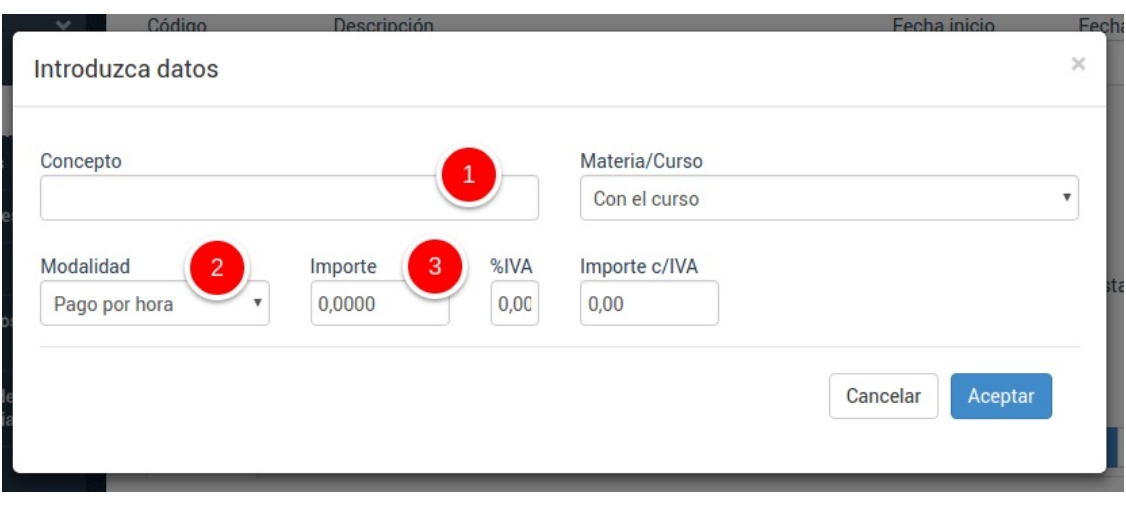

Los datos a cubrir son:

- 1. Concepto. Es la descripción que aparecerá en los recibos.
- 2. Modalidad. Seleccionamos pago por horas o pago por clases.
- 3. Importe. Establecemos el importe a pagar por cada hora o clase.

La diferencia entre horas y clases se refiere a si vamos a tener en cuenta la duración de la clase. Se explica mejor con un ejemplo:

- Supongamos una clase que va de 16:00 a 18:00.
- Si cobramos por clase 50,00€ al alumno se le cobrarán 50,00€ cada día que venga, aunque la clase dura 2 horas.
- Si cobramos por hora 50,00€ al alumno se le cobrarán 100,00€ cada día que venga, ya que se multiplica el precio por la cantidad de horas.

El cobro por horas va muy relacionado con el uso de clases particulares y horarios, por lo que es necesario contratar el **módulo Horarios** para garantizar el correcto funcionamiento del sistema.

#### **PAGOS NO LINEALES**

Los pagos no lineales nos permiten especificar las fórmulas más complejas de pagos, pero deben hacerse mediante una nomenclatura muy específica.

Recomendamos a nuestros clientes que nos soliciten información específica sobre la fórmula que se pudiera ajustar a sus necesidades para asegurarnos de su buen funcionamiento.

De cualquier manera especificamos aquí algunos ejemplos para ver la potencia del sistema.

Los pagos se separan por punto y coma (;).

#### **Ejemplo 1: Pagos mensuales distintos**

100,00;90,00;90,00;70,00

Este ejemplo indica que el primer mes se paga 100€, el segundo 90€, el tercero 90€ y a partir del cuarto y hasta que acabe el curso 70€

#### **Ejemplo 2: Pagos trimestrales distintos**

120,00/3;100,00/3;90/3

El sufijo /3 indica trimestralidad. Se puede poner /2 para bimensualidad, /6 semestralidad, etc...

En este ejemplo el primer mes se cobra 120,00. El segundo y el tercero el importe es 0. El cuarto es 100,00. El quinto y el sexto es cero (trimestral de nuevo). El séptimo es 90 trimestral de nuevo, pero como no hay más configuraciones detrás de él entonces el sistema adopta que se debe continuar con 90 euros trimestrales hasta fin del curso.

#### **Ejemplo 3. Tres pagos distintos y a partir del cuarto mes no se sigue cobrando**

100;90;90;0

Es una variación del primero. El primer mes se pagan 100,00€, el segundo 90,00€ y el tercero 90,00€ también. Como a partir del cuatro es un 0 eso quiere decir que no se hacen más cobros.

### **Ejemplo 4. Primeros tres pagos mensuales, el resto trimestrales**

100;100;100;250/3

Es una mezcla de los anteriores.

## **Periódico con matrícula inicial**

El curso periódico con matrícula inicial significa que al alumno el primer mes se le cobrará un recibo que incluye una matrícula fija más una mensualidad.

A partir del mes siguiente ya no se le cobrará la matrícula.

El programa permite hacer esto simplemente añadiendo dos importes al curso:

- Un importe de pago mensual.
- Un importe de pago fijo (la matrícula)

De forma automática el sistema ya sabe que el primer mes se le cobrarán ambas cosas.

## **Periódico con material inicial**

El curso periódico con material inicial significa que al alumno el primer mes se le cobrará un recibo que incluye la mensualidad al que se le suma un material obligatorio (libros, equipamiento deportivo, etc) que sólo se cobra una vez.

El programa permite hacer esto simplemente añadiendo dos importes al curso:

- Un importe de pago mensual.

- Un importe de pago fijo (el material)

De forma automática el sistema ya sabe que el primer mes se le cobrarán ambas cosas.

**Tabla de tarifas no lineal (opción 1, recomendada)**

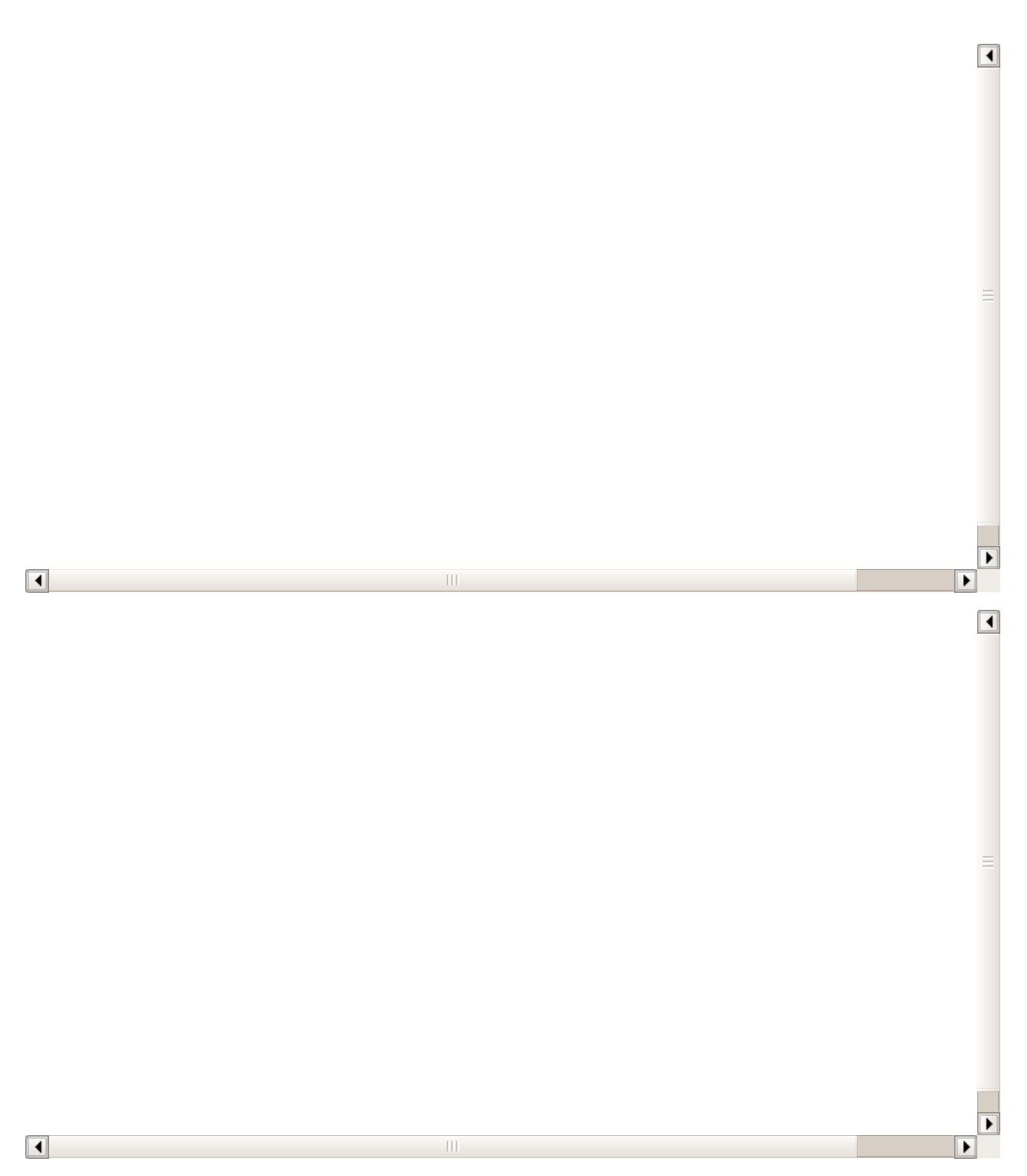

## **Caso de estudio**

El caso más habitual es un mismo curso tiene varios días de la semana a los que puede venir el alumno y dependiendo de la cantidad de días semanales se le pone un precio u otro. Los precios tienen un pequeño ajuste (de ahí que no sean lineales).

Por ejemplo un curso que se imparte de lunes a viernes y el cobro va según esta tabla:

 día/semana: 30,00€ días/semana 50,00€ días/semana 80,00€ o 5 días semana: 100,00€

- 1. Nos vamos a Escolar: Cursos
- 2. Le damos a Nuevo para crear el nuevo curso.
- 3. Marcamos la casilla 'Materias seleccionables'
- 4. En Materias añadimos una materia para cada día de la semana.
- 5. En Tarifas añadimos una única tarifa escogiendo:
	- Concepto: Lo que queramos que aparezca en el recibo
	- Materia/Curso: Con el curso
	- Modalidad: Pagos no lineales
	- En Cobros no líneales especificamos la siguiente fórmula: CX=1:30;2:50;3:80;4:100

Con esto ya estaría.

#### **¿Qué quiere decir la fórmula?**

CX= indica que se va a cobrar por número de materias en los cursos que tengan este misma fórmula

1:30 quiere decir que una materia tiene un coste de 30,00€

2:50 quiere decir que dos materias tienen un coste de 50,00€

3:80 quiere decir que tres materias tienen un coste de 80,00€

etc...

Como puede verse los pares de cantidad e importe van separados en la fórmula por punto y coma (;)

#### **PREGUNTAS FRECUENTES**

#### **¿Y si hay también un importe de matrícula?**

Se añade aparte, como un importe de pago único y no tiene nada que ver con los pagos no lineales.

#### **¿Qué pasa si el alumno cambia la cantidad de materias/días que viene a posteriori?**

El sistema siempre lleva la cuenta de días marcados en su alta, así que recalculará el precio de forma automática.

## **¿En este último curso (materias de cursos distintos) se pueden tener distintas tarifas para distintos tipos de cursos?**

Existe casos en los que, por ejemplo, los cursos de competición tienen una tarifa a los cursos normales. En ese caso cada tipo de curso tendría sus fórmulas. Es mejor que nos consulten para este tipo de casos pero sí que es posible hacerlo.

## **Tabla de tarifas no lineal (opción 2)**

#### **Caso de estudio**

Un curso que tenga tarifas variables (por ejemplo dependiendo de la cantidad de materias que escoja el alumno).

En este caso vamos a estudiar un curso de idiomas que tiene cuatro materias (Speaking, Listening, Reading, Writing). Los alumnos pueden matricularse en 1, 2, 3 o las 4 materias.

Las tarifas no tienen una relación lineal con las materias. Si nos matriculamos en 1 materia nos cobran 75,00€, pero si lo hacemos en 2 serían 135,00€, en 3 serían 200,00€ y en 4 serían 245,00€.

#### **Paso 1: Configurar el curso**

1. Nos vamos a Escolar: Cursos

- 2. Le damos a Nuevo para crear el nuevo curso.
- 3. En Materias añadimos cada una de las materias (Speaking, Listening, Reading y Writing) con sus días y horarios.
- 4. En Tarifas añadimos una tarifa por cada categoría:
	- Tarifa 1. Descripción: 1 disciplina, tipo: mensual, importe: 75,00€
	- Tarifa 2. Descripción: 2 disciplinas, tipo: mensual, importe: 135,00€
	- Tarifa 3. Descripción: 3 disciplinas, tipo: mensual, importe: 200,00€
	- Tarifa 4. Descripción: 4 disciplinas, tipo: mensual, importe: 245,00€

Con esto quedaría configurado el curso.

A continuación ponemos un ejemplo de la ficha del curso configurado:

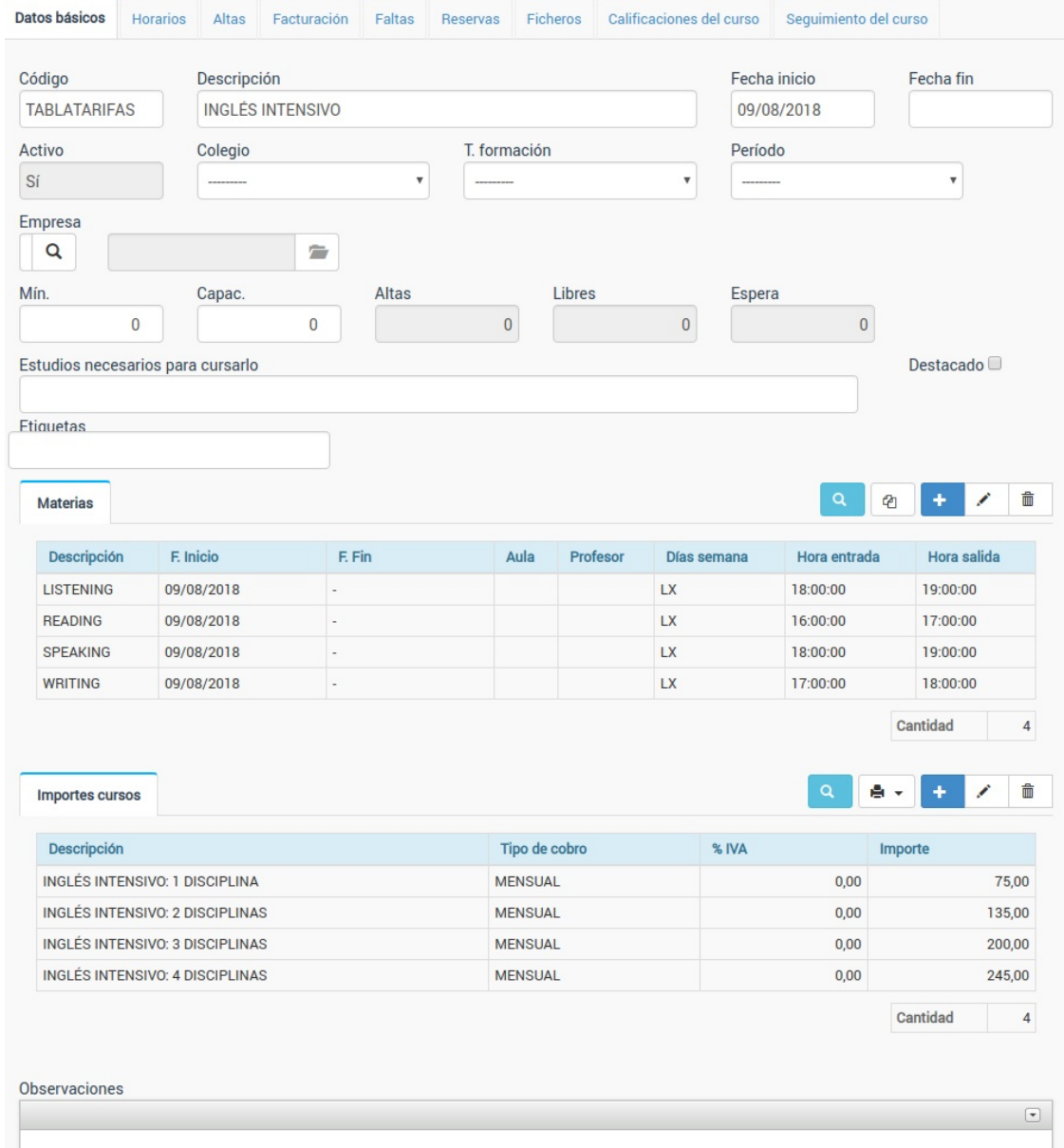

### **Paso 2: Matricular a los alumnos**

Cuando matriculemos a un alumno en el curso su ficha aparecerá como la que se muestra a continuación:

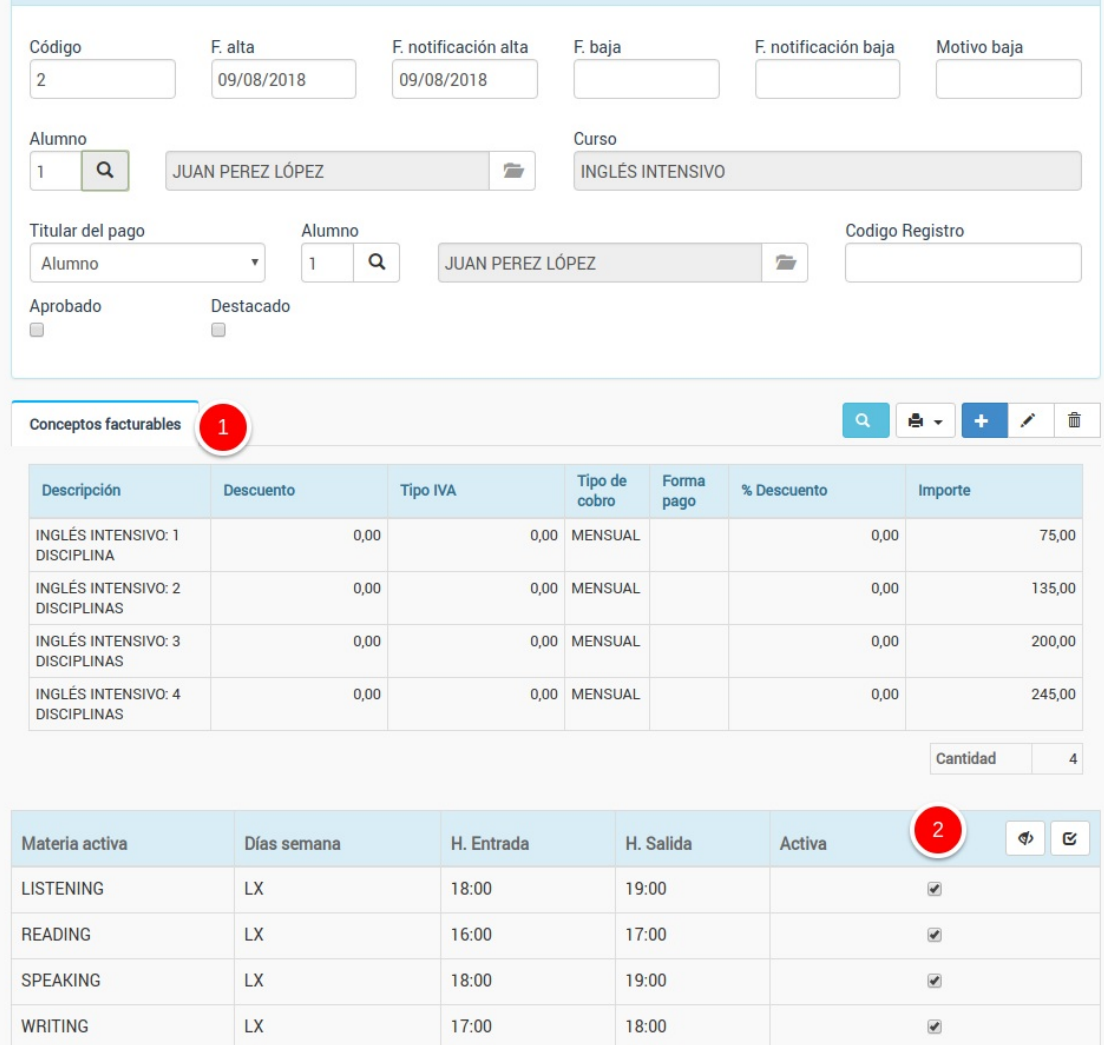

Como podemos ver:

- 1. Se le han añadido todos los importes de las tarifas.
- 2. Se le marcan como asistencia a todas las materias.

Evidentemente el alumno sólo pagará por una tarifa y, en algunos casos, debemos desmarcar las materias a las que no acuda.

Debemos borrar los importes que NO se le apliquen al alumno (1) y en materias marcar (2) marcar las que se correpondan con la selección del alumno.

## **Ejemplo 1. Alumno con todas las materias**

Por ejemplo un alumno que venga a todas las disciplinas tendría, al final, la ficha de alta configurada de esta manera en la sección conceptos y materias:

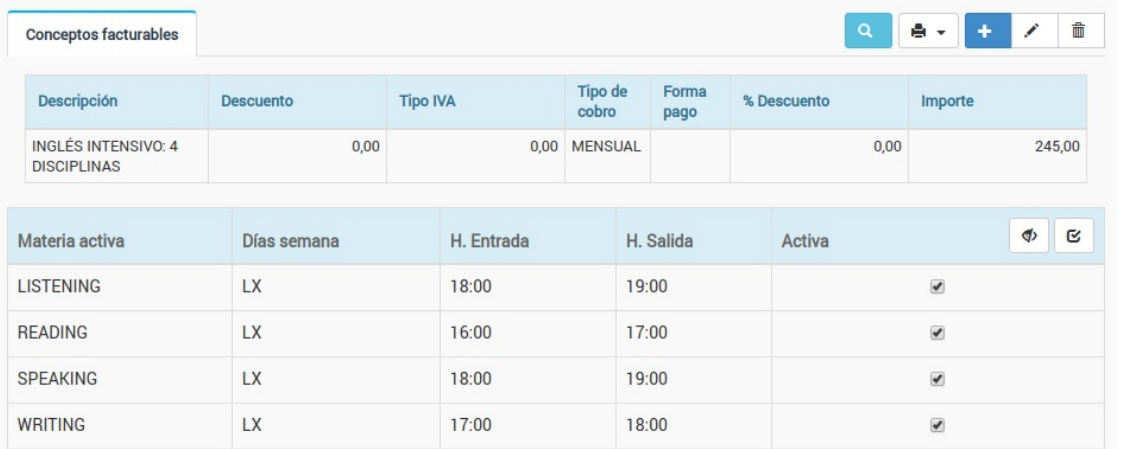

Como podemos ver hemos borrado las tarifas que no se le aplican, dejando sólo la de 4 disciplinas, y hemos dejado marcadas las 4 materias porque en el horario debe aparecer con asistencia a todas.

## **Ejemplo 2. Alumno con dos materias**

En este segundo ejemplo vamos a configurar el alta para un alumno que viene a dos materias:

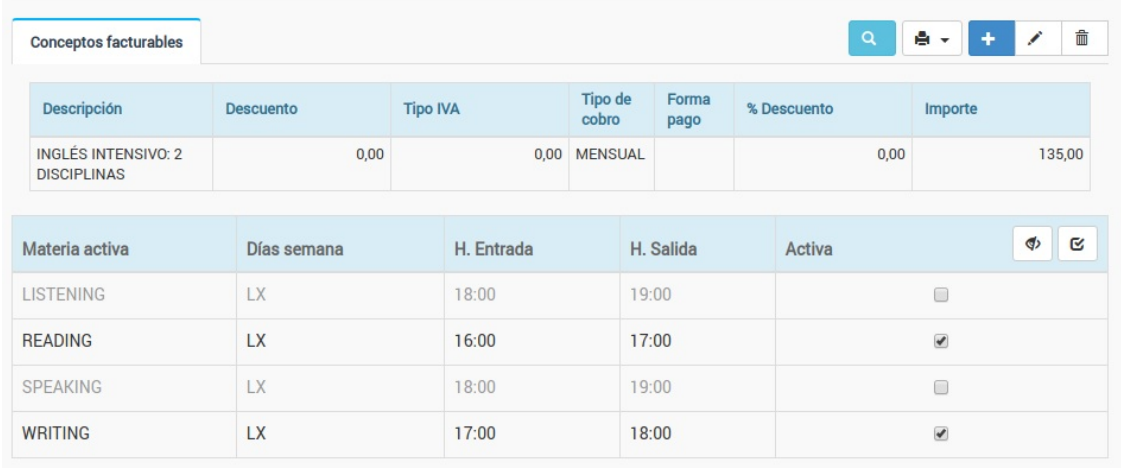

Como puede comprobarse hemos borrado todos los importes dejando sólo el aplicable (2 disciplinas, 135,00€) y desmarcamos las casillas de las materias a las que no asistirá.

## **Actualizar importes**

Cuando en el programa cambiamos el importe de los cursos NO se actualiza automáticamente dicho importe en las altas que ya están activas. Esto es así porque muchas academias quieren conservar el importe original a los alumnos que ya están en el curso y sólo aplican el nuevo importe a los nuevos.

Pero evidentemente existen casos en los que es necesario realizar un ajuste de precios para todos. Por ello el programa cuenta con una opción en la ficha del Curso.

Tras cambiar los importes del curso podemos actualizar una o varias altas siguiendo estos pasos:

1. Vamos a la ficha del curso y entramos en la solapa 'Altas'.

2. Seleccionamos los alumnos a los que queremos aplicar la actualización de importes. Recordemos que podemos seleccionar varios alumnos si mantenemos pulsada la tecla CTRL a la vez que hacemos click con el ratón o si mantenemos SHIFT pulsada (CMD en Mac).

Escolar > Cursos > Curso trimestral  $\bullet$ **Almorimin** + Cancelar Grabar v añadir Grabar Acepta Datos básicos Horario Altas acturación Faltas Reservas Ficheros  $\mathbf{C}$ Altas en curso Básica  $\bar{\mathbf{v}}$  $\alpha$  $\begin{array}{c|c|c|c|c|c} \hline \textbf{0} & \textbf{0} & \textbf{1} \end{array}$ ê×  $+$ 侖  $\mathcal{S}$ Apellidos Nombr Importes<br>periódico: Import<sub>f</sub> **Titular** Fecha alta Fecha baja Activa Alumno **Importes totales** alumno alumno fiios Bolaño Roberto 12/11/2015 30/06/2016  $\overline{\mathbf{s}}$  $0.00$ 0.00 Bolaño Bolaño  $0.00$ **Robert** Reverte Arturo 12/11/2015 30/06/2016 Sí  $0.00$ 0.00 Reverte, Arturo Reverte, Arturo  $0,00$ Cantidad  $\overline{2}$ **E**tImprimir <del>v</del> | Cancelar | Grabar y añadir | Grabar | Aceptar

3. Pulsamos el botón de actualizar importes (las flechas circulares).

4. Se nos mostrará una ventana pidiéndonos la confirmación. Le damos a Aceptar y se aplicará el cambio correspondiente a las altas seleccionadas.

## **Aplicar tarifas a múltiples cursos**

En ocasiones cuando estamos creando cursos nuevos nos puede pasar que varios tengan las mismas tarifas.

Podríamos crear un curso y luego duplicarlo (mediante el botón Utilidades: Duplicar curso del listado Escolar: Cursos) pero también existe una opción para crear un listado de tarifas que se pueda insertar a varios cursos de forma simultánea. Esto es útil cuando lo único que coincide de los cursos es el listado de tarifas siendo el resto de su configuración (profesores, materias, etc) distinto.

Para crear un listado de tarifas seguimos estos pasos:

- Nos vamos a Mantenimiento: Tarifas cursos
- Le damos al botón 'Nuevo' por cada tarifa que queramos añadir.
- Creamos la tarifa de forma normal, como si estuviéramos en una ficha de curso, especificando su información: concepto para el recibo, modalidad de pago, importe, etc..

Una vez tengamos el listado de tarifas definido ya podemos ir a los cursos para insertarlas. Para ello:

- Nos vamos a Escolar: Cursos
- Marcamos los cursos a los cuales queremos añadirles esas tarifas.
- Pulsamos el botón Utilidades: Añadir tarifas.

Y las tarifas se añadirán a los cursos seleccionados.

## **Preguntas frecuentes**

**Si un curso ya tiene tarifas ¿qué sucede al añadir las nuevas?** Las tarifas se añaden. Las que estuvieran antes permanecen también (aunque se pueden borrar de forma manual.

**Si borro o cambio las tarifas de Mantenimiento: Tarifas cursos ¿qué pasa con los cursos donde se aplicaron?** Permanecen sin borrar o cambiar. Una vez aplicadas a un curso las tarifas son independientes. Este método es una manera rápida para añadir tarifas que de otro modo se introducirían de forma manual, pero una vez añadidas se comportan como tarifas metidas a mano, desvinculadas de su origen.

**¿Cómo hago si tengo varios grupos de tarifas distintas dependiendo las modalidads de cursos?** Teniendo en cuenta la respuesta anterior lo que haremos es crear un grupo de tarifas, aplicarlo al conjunto de cursos donde se usan y luego volvemos a Mantenimiento: Tarifas cursos, las borramos y repetimos el proceso para el siguiente grupo de cursos.

## **Dos pagos o más únicos diferenciados**

Ejemplo: Un seminario que tiene un primer pago único al empezar y un segundo pago al finalizar el mismo.

Para consignar esto crearemos el curso de forma normal y a la hora de crear los importes facturables especificaremos dos pagos de tipo único.

La variación aquí está en que, tras consignar ambos importes, debemos modificarlos para indicarle al programa que no debe generar una única factura para ambos. La manera de hacerlo es indicando a cada uno un grupo de importe distinto:

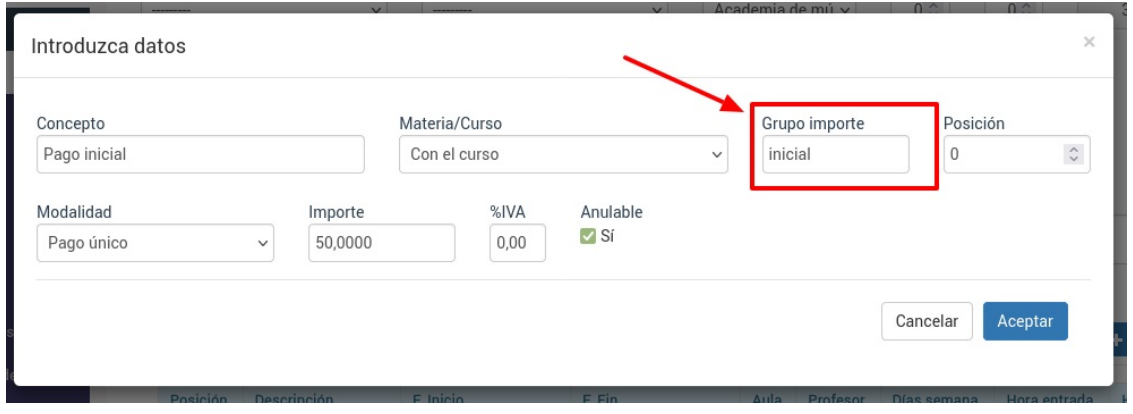

De este modo cuando se genere la facturación de este curso se generarán dos facturas separadas, en lugar de lo habitual (que es una factura con los dos conceptos) y podremos por tanto cobrarlas también por separado.

Incluso es posible, a la hora de generar la facturación automática en Administrativo: Generar remesa, especificar que sólo se generen las facturas para un grupo de importe concreto (por si no queremos generar las facturas antes de tiempo):

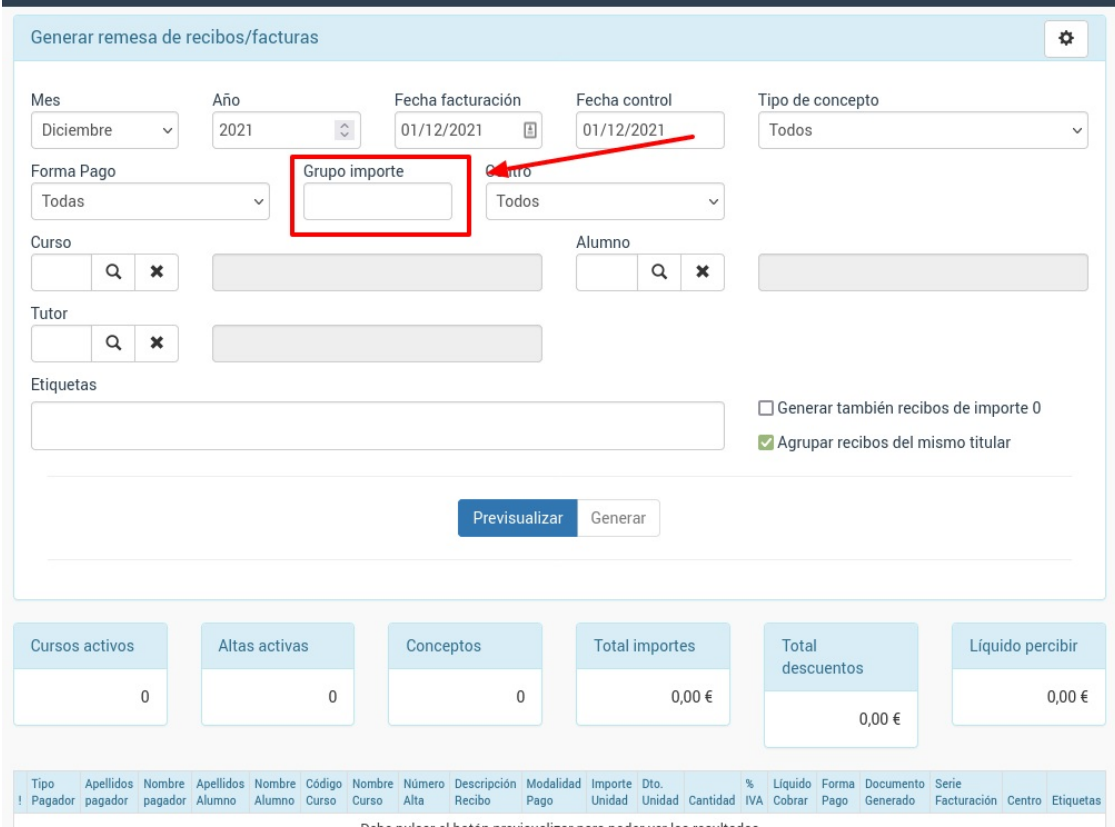